## HOW TO ENTER STUDENT TEACHER EXPENSE REPORTS

Log into the Chrome River application on any web browser by going to the JMU webpage [\(www.jmu.edu\)](http://www.jmu.edu/). Choose Faculty/Staff and the IS Applications. Choose Chrome River.

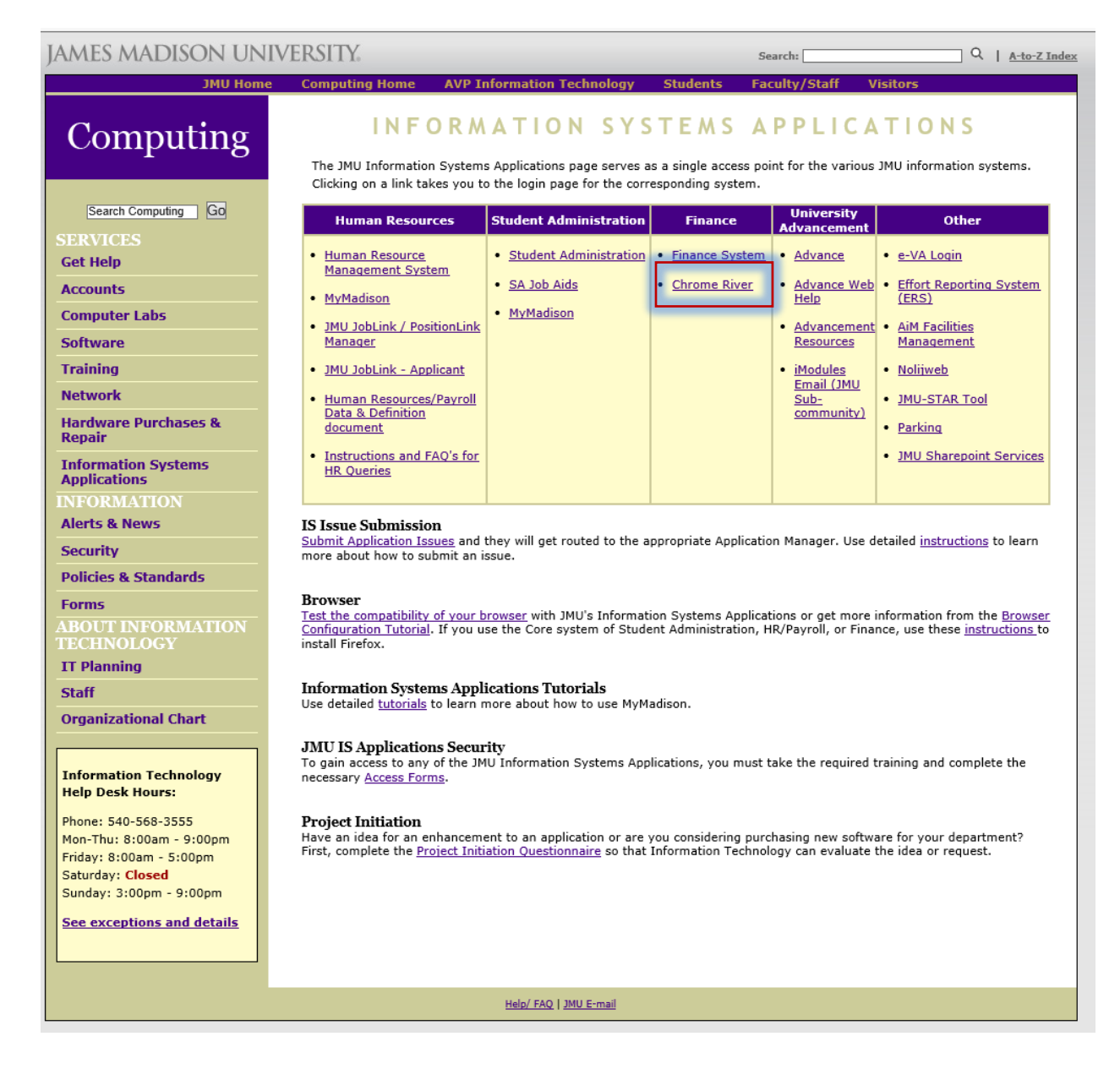

Enter your EMPLID and password then Click Log in.

## **JAMES MADISON UNIVERSITY.**

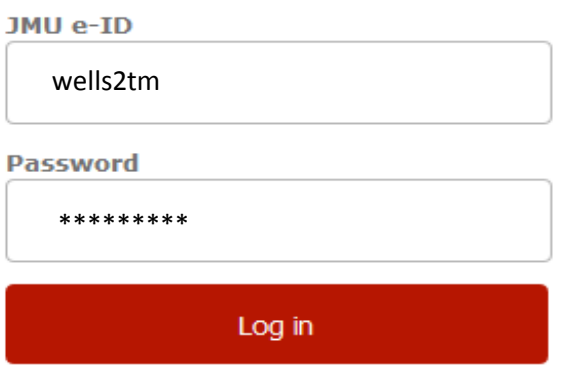

For help, contact the JMU IT Help Desk. 540-568-3555

You can also access the Chrome River application by the Accounts Payable webpage.

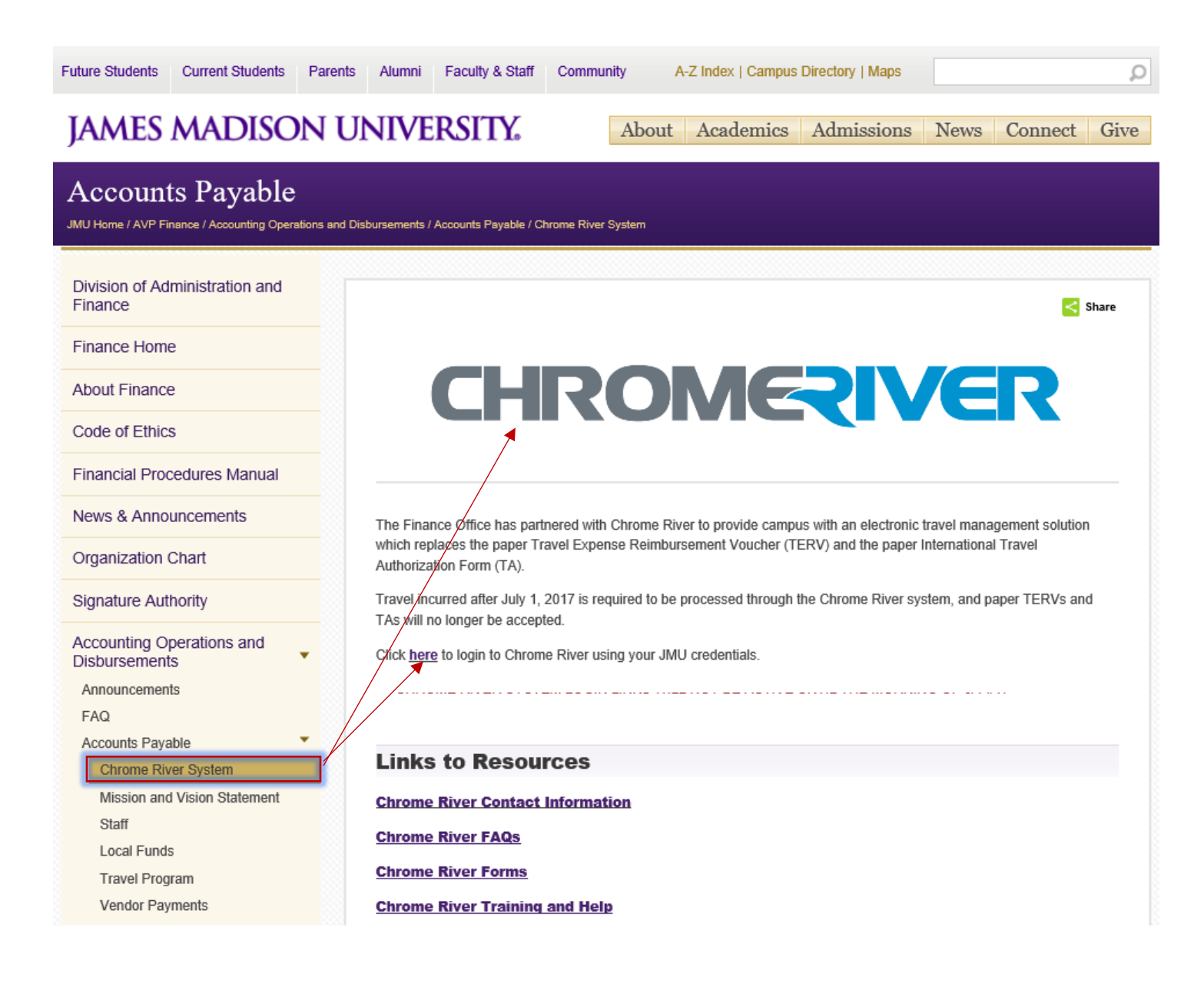

This is the Welcome or Home Screen.

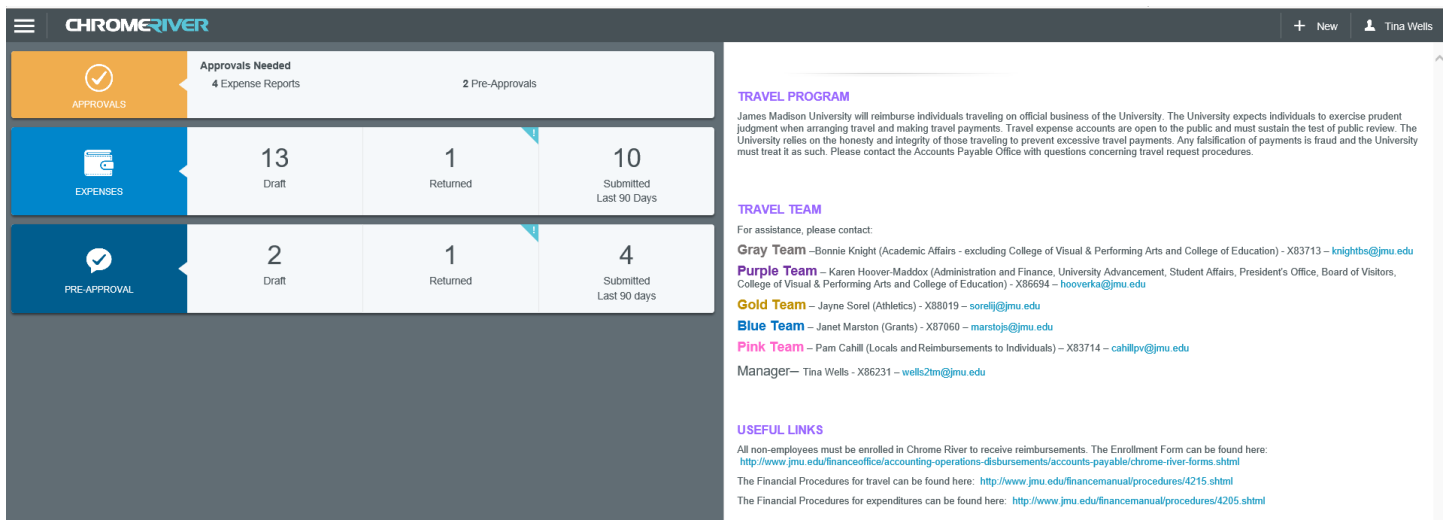

Once logged in you will see the Home Screen. Click on +New and choose New Expense Report.

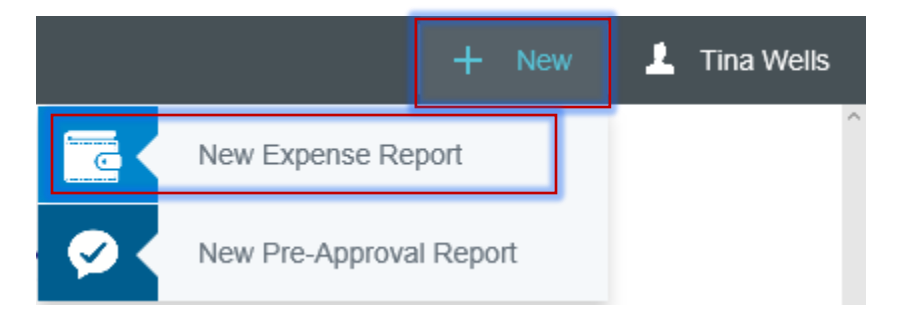

Enter a Report Name specific to your trip. This example below is for Mileage. If the report was for mileage and tolls, you could enter "Travel for Jan 2017".

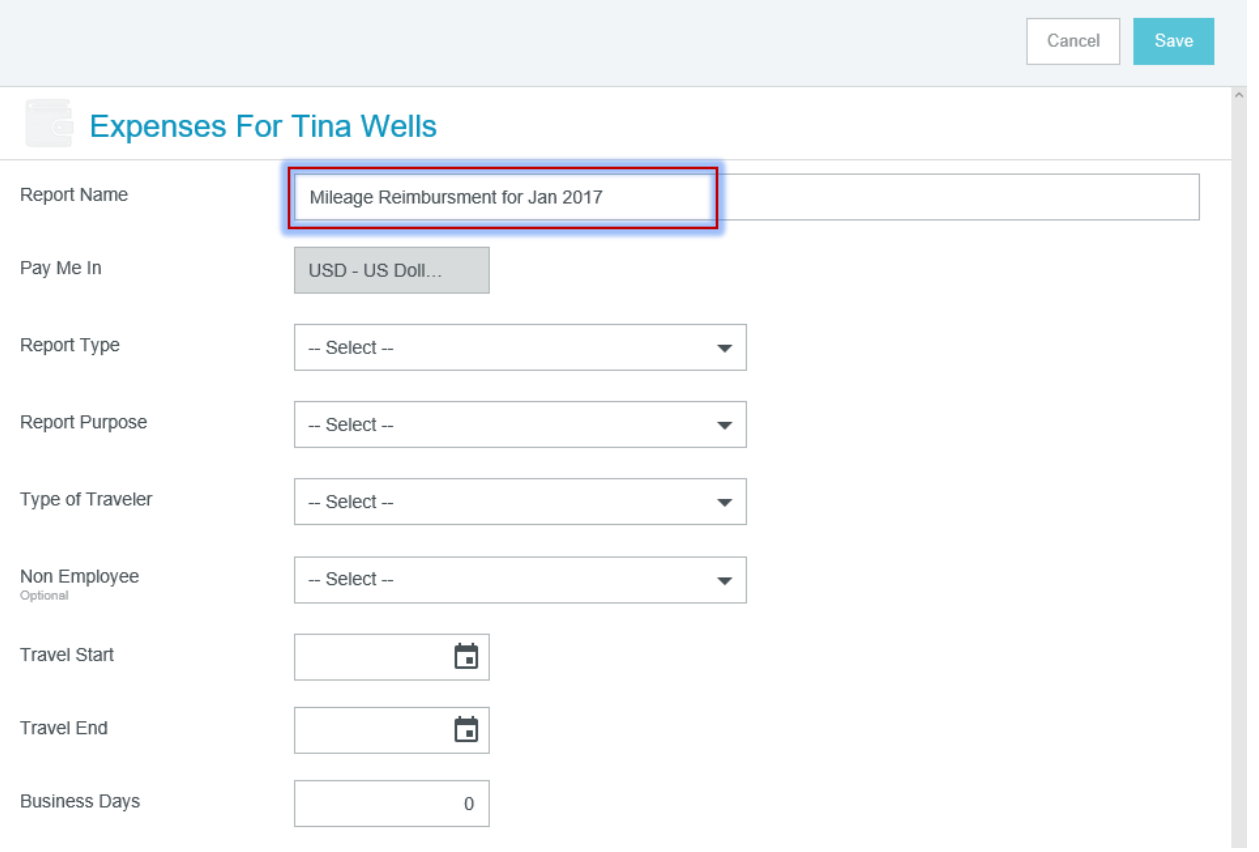

Choose your Report Type, Report Purpose, Type of Traveler, Start and End Dates and number of Business Days. Then click Save.

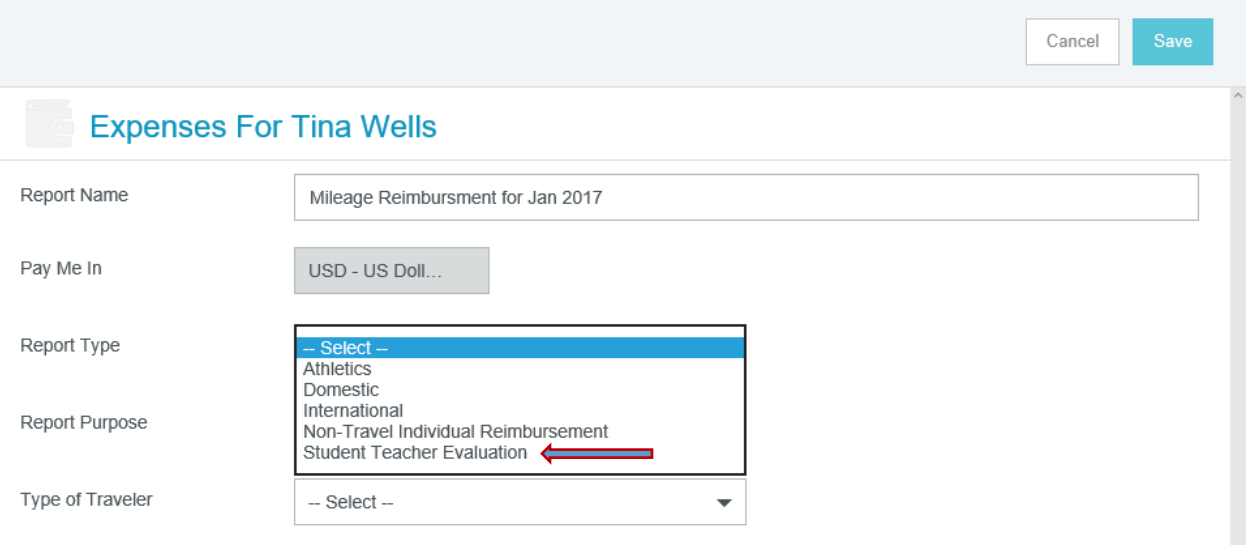

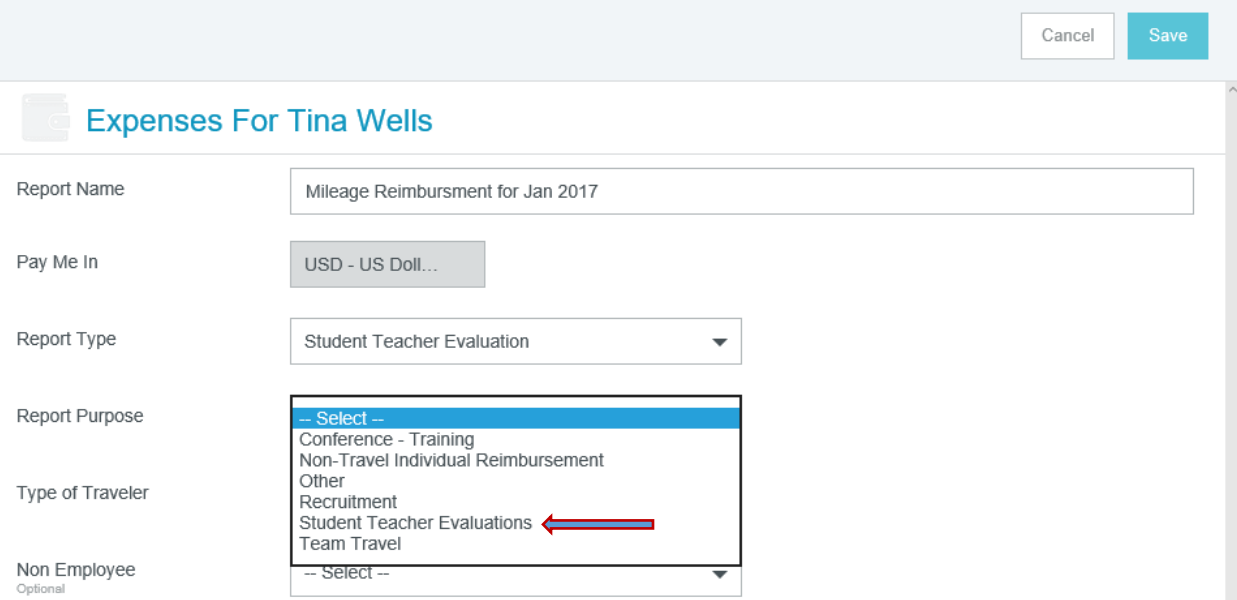

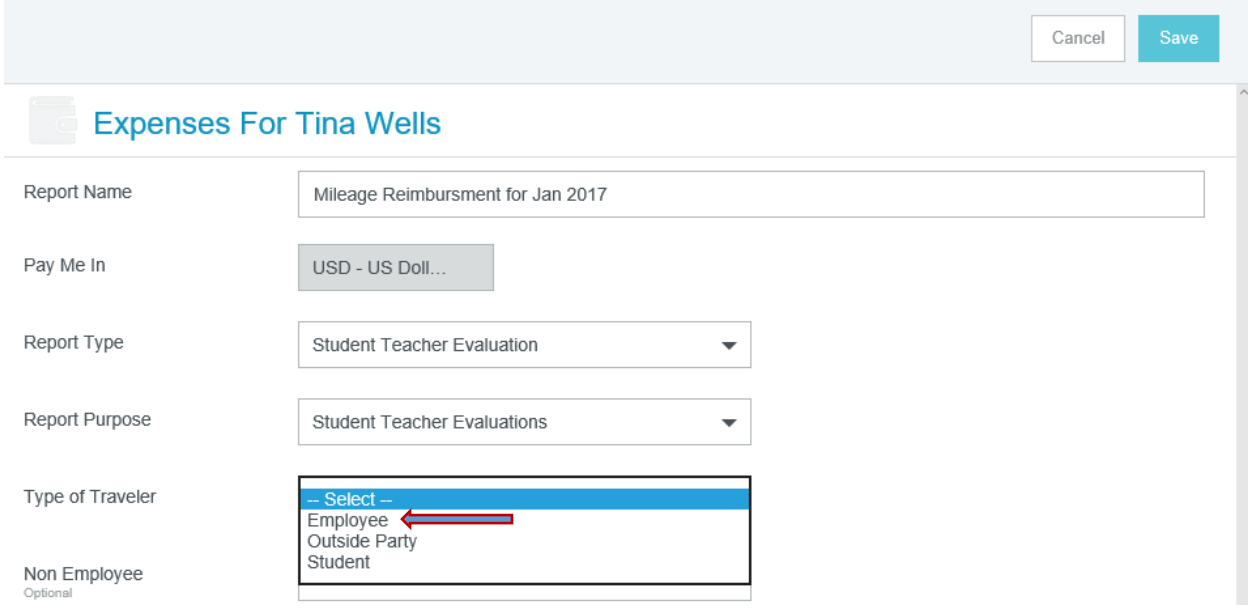

Enter your Travel Start Date and Travel End Date. If paying on a monthly basis the Travel Start date would be the beginning of the month and the Travel End date would be the end of the month.

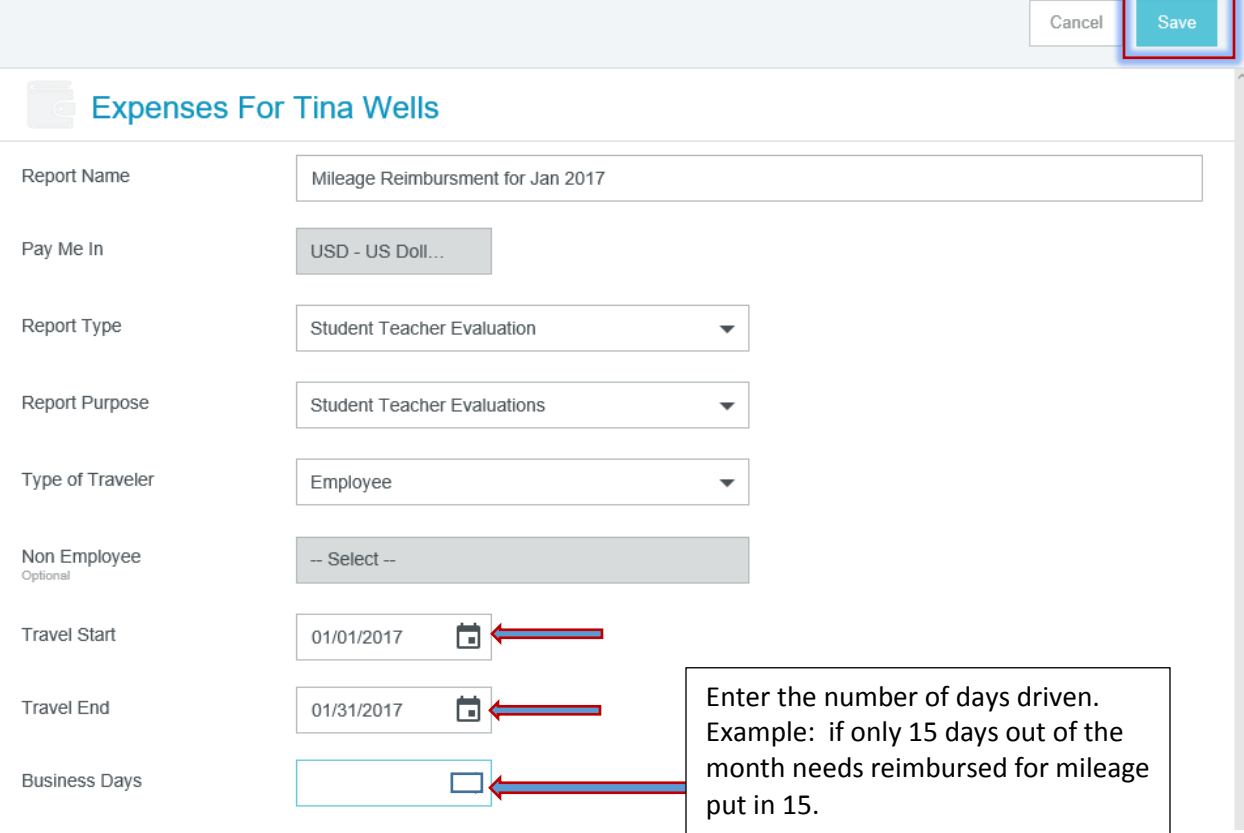

After Clicking the Save button from the page above, the following screens appears.

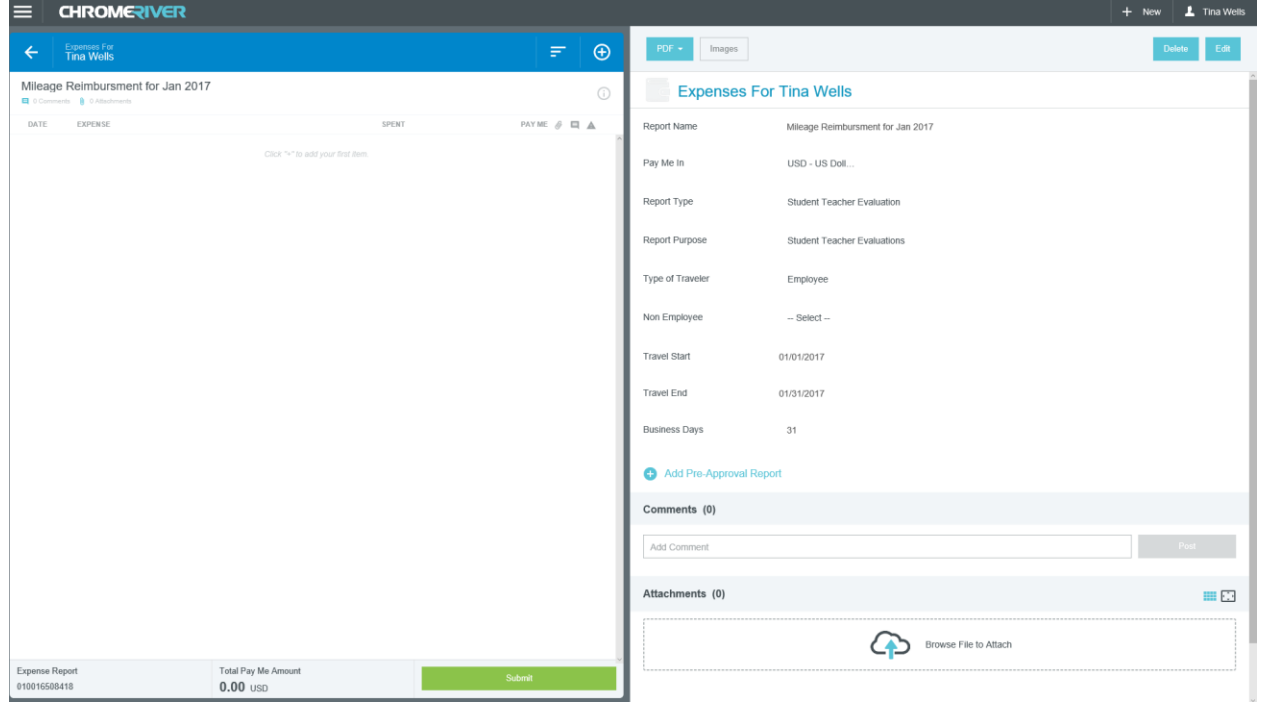

Click on the + Button to bring up your expenses.

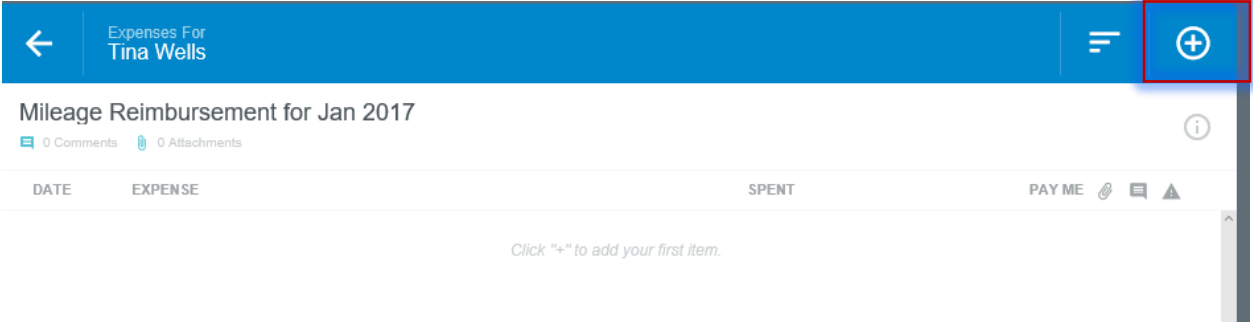

You will see two expenses associated with your Report. Click on the ST-Mileage Button.

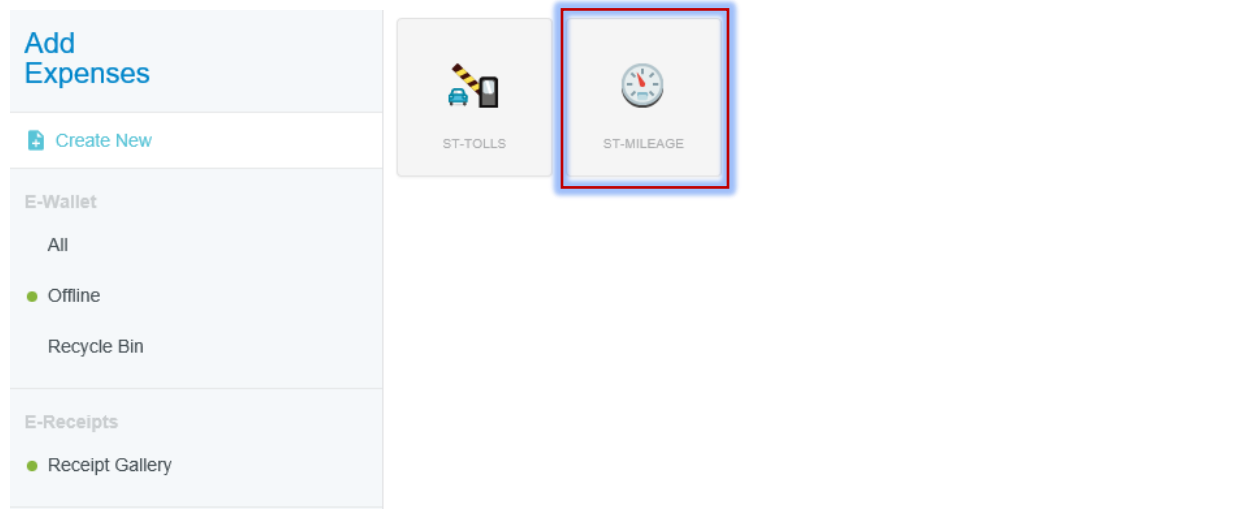

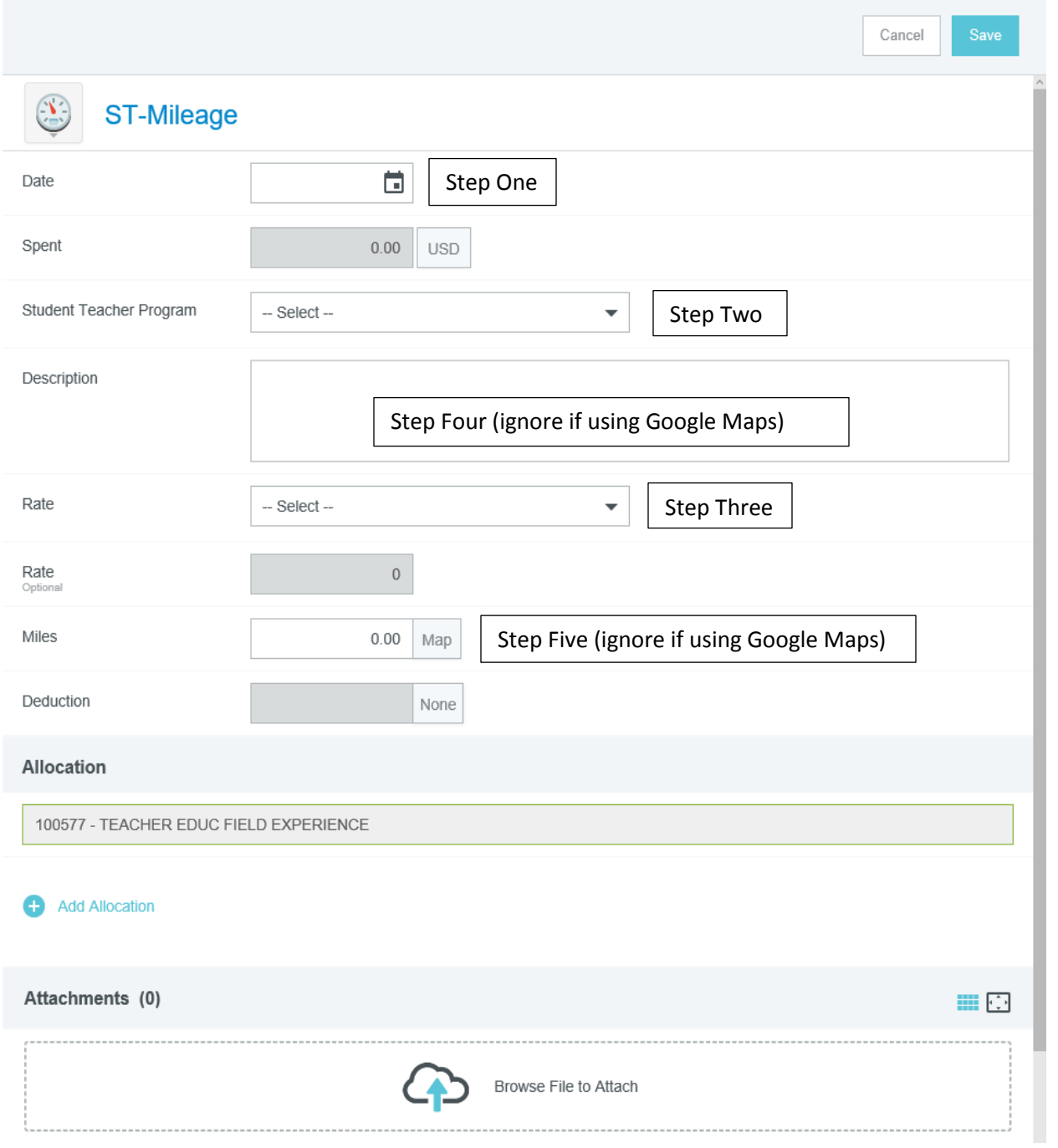

The following entry screen opens up for mileage. The following are mapped out:

Step One: Enter the date for the first trip. Step Two: Select the Program associated with the trip.

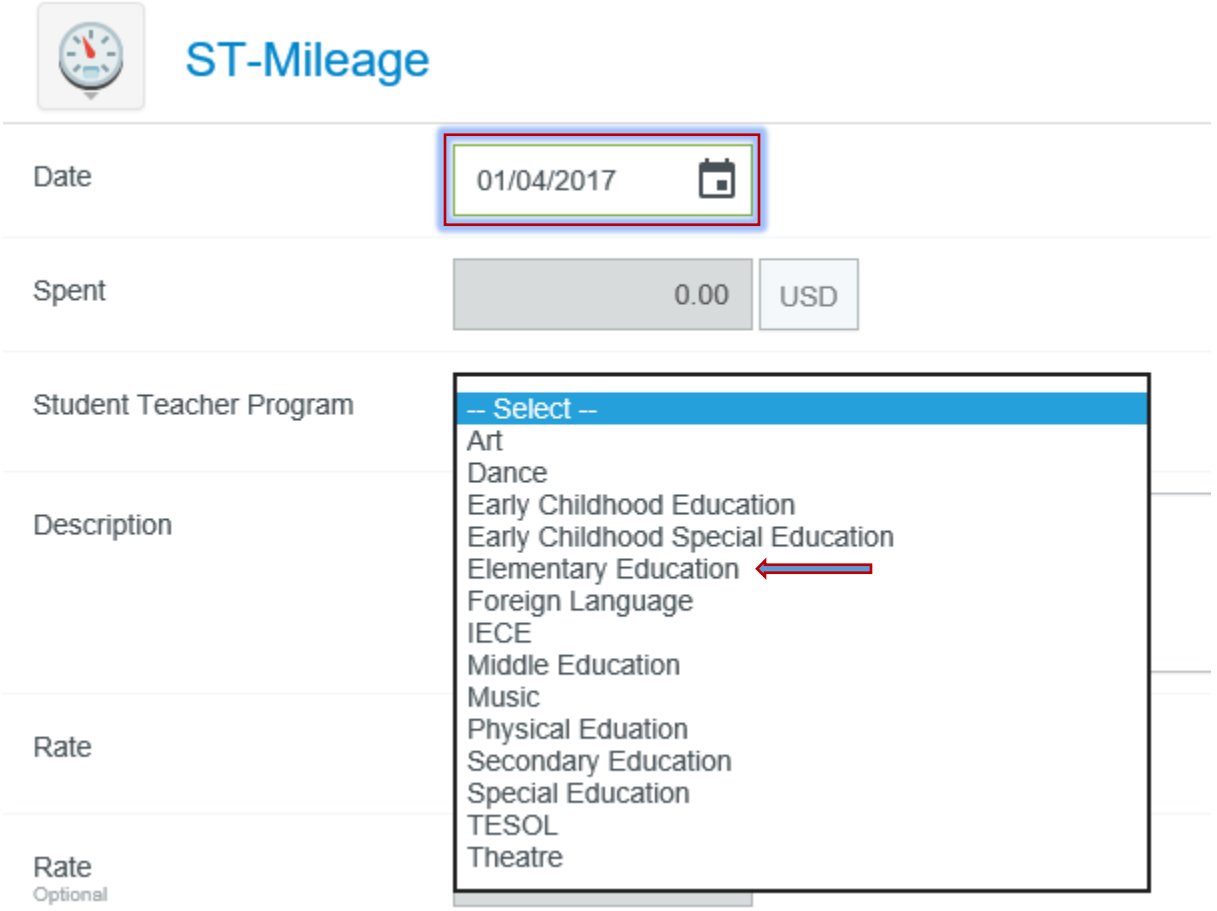

Step Three: Click in the Rate Box and select your reimbursement rate.

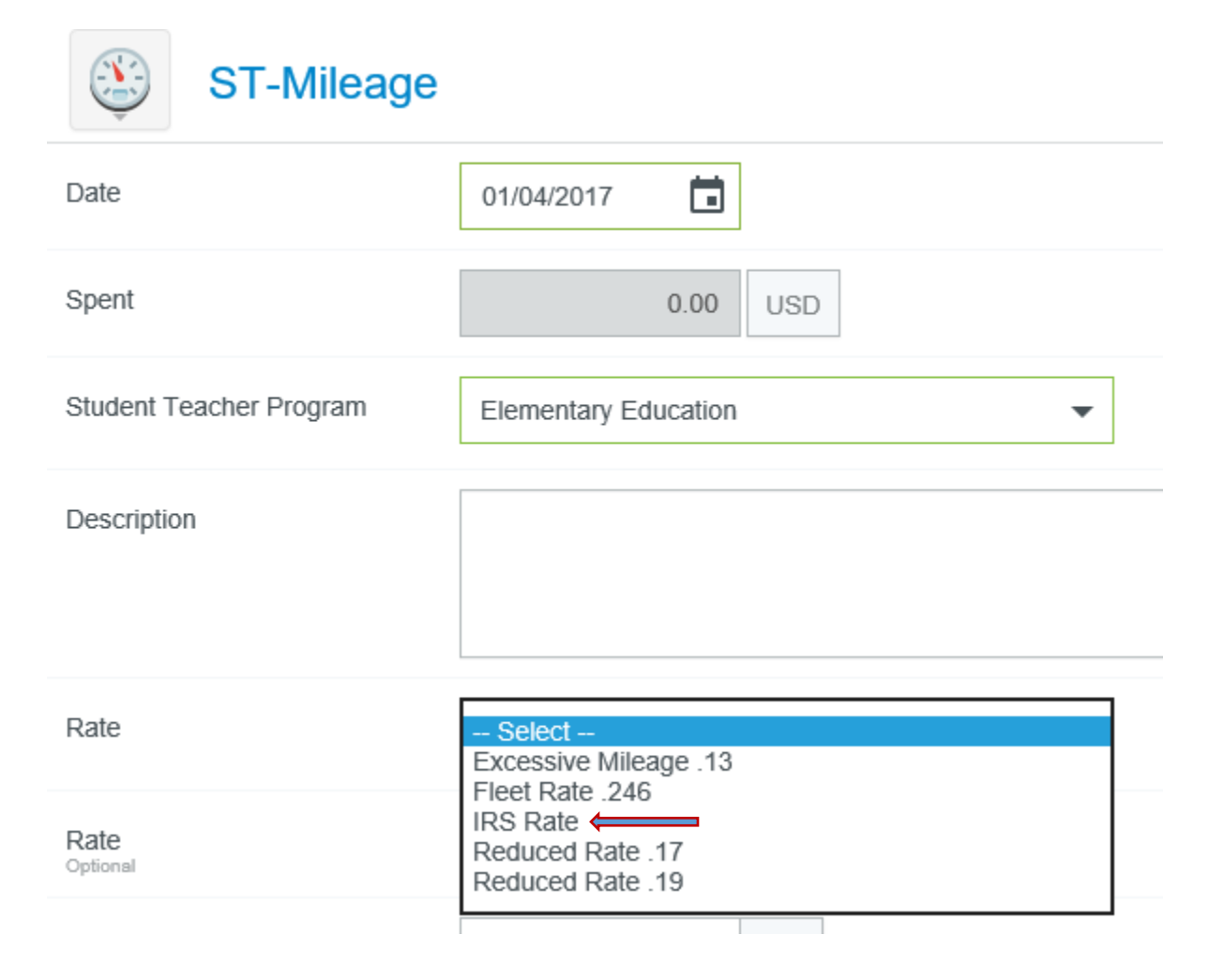

Step Four: You will have to enter a description if you are **not** going to use Google Maps. See an example in the Description Box below. If you use Google Maps a description will automatically appear so you will not need to enter in this box.

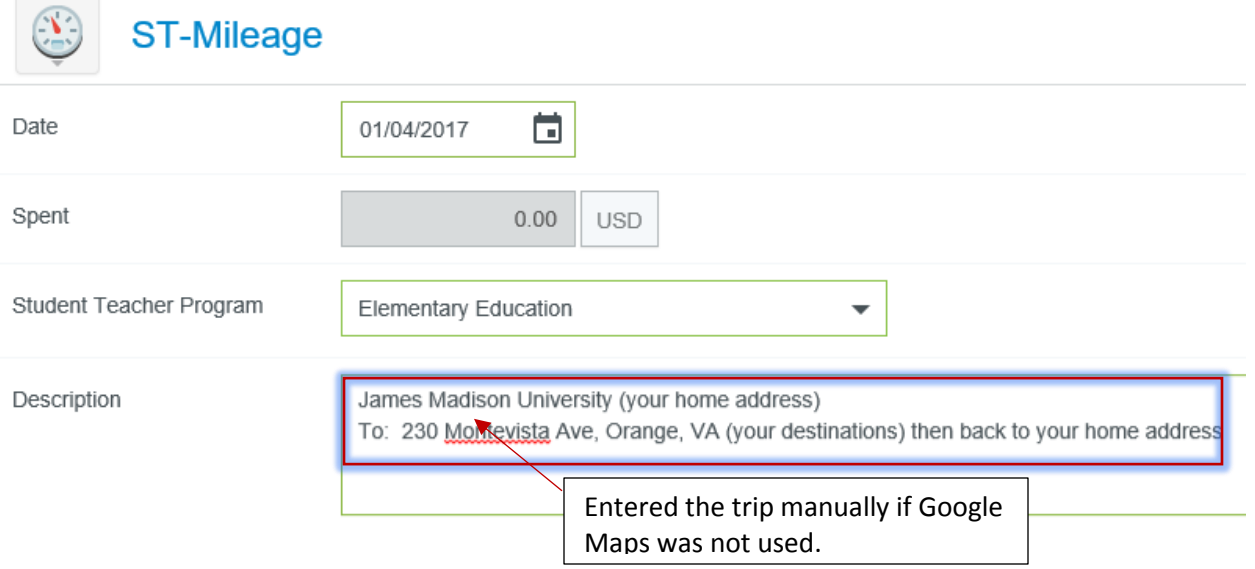

Step Five: If you chose not to use Google Maps you must enter the miles for your trip in the Miles Box. If you are using Google Maps Click Map. The Description Box and the Miles will automatically fill in when your Google Map is saved.

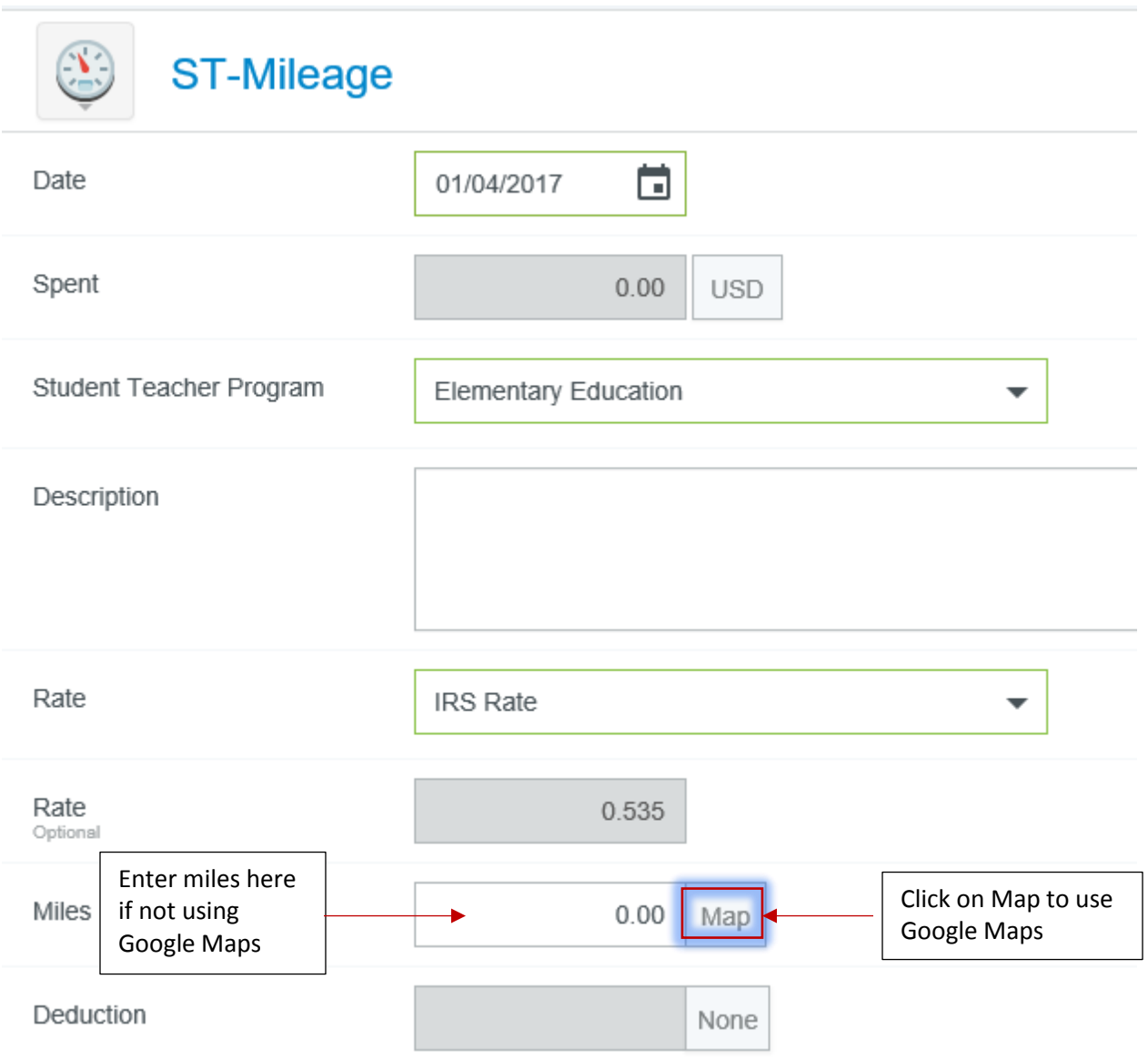

If you Clicked on the Map Button the following Google Maps page opens up. Click in the first box and enter your starting location then Click in the second box and enter your ending location. If you want this to be a round trip then click Return to Start. Then Click Save Trip.

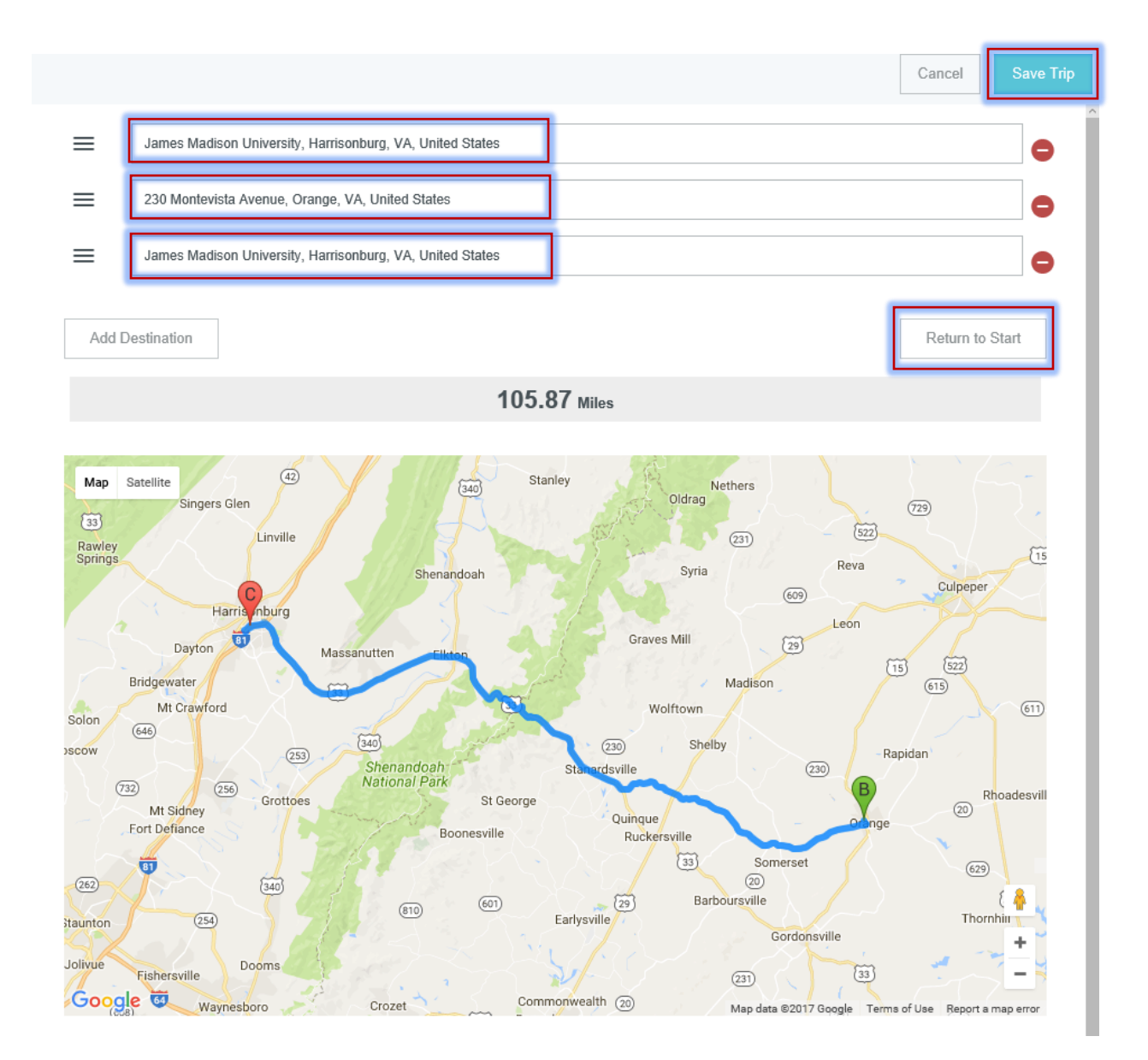

Note: If you need to leave one location to go to another location on the same day you should Click Add Destination.

This is a screen shot of the mileage entered for one day using Google Maps. Click the Save Button.

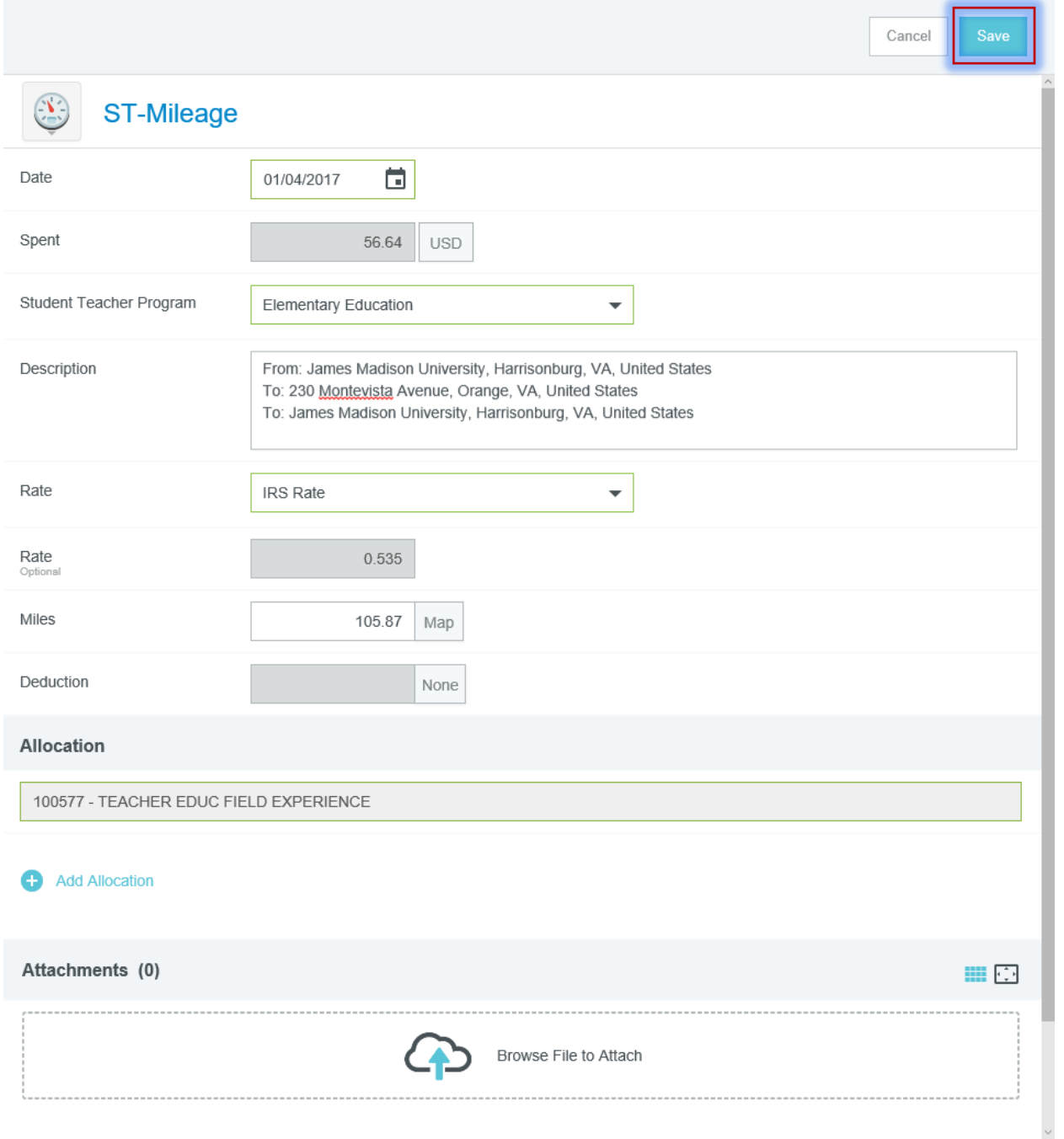

Once saved the Expenses Page shows the expense you entered. Repeat these steps for all days traveled in the month.

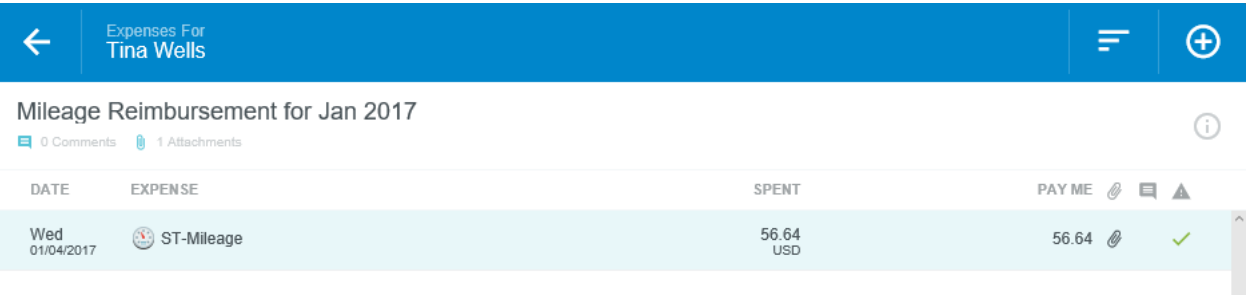

## How to Enter Tolls

Click on the + Button to bring up your expenses.

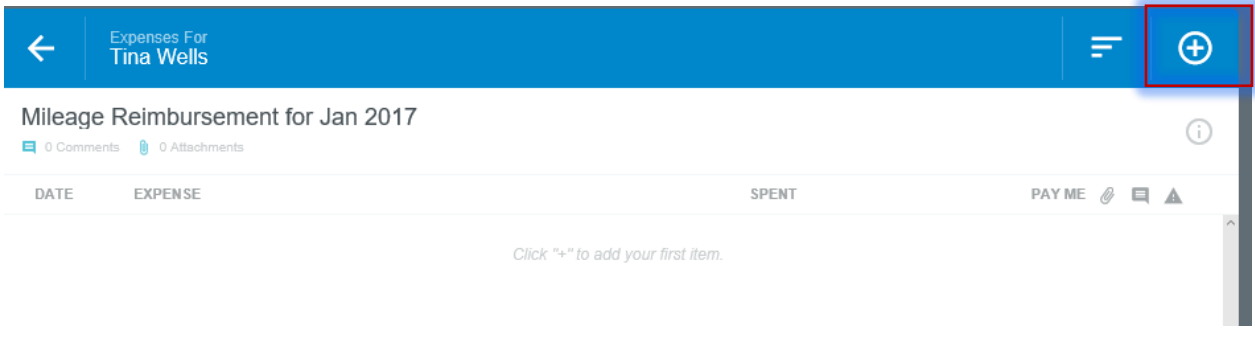

You will see two expenses associated with your Report. Click on the ST-Tolls Button.

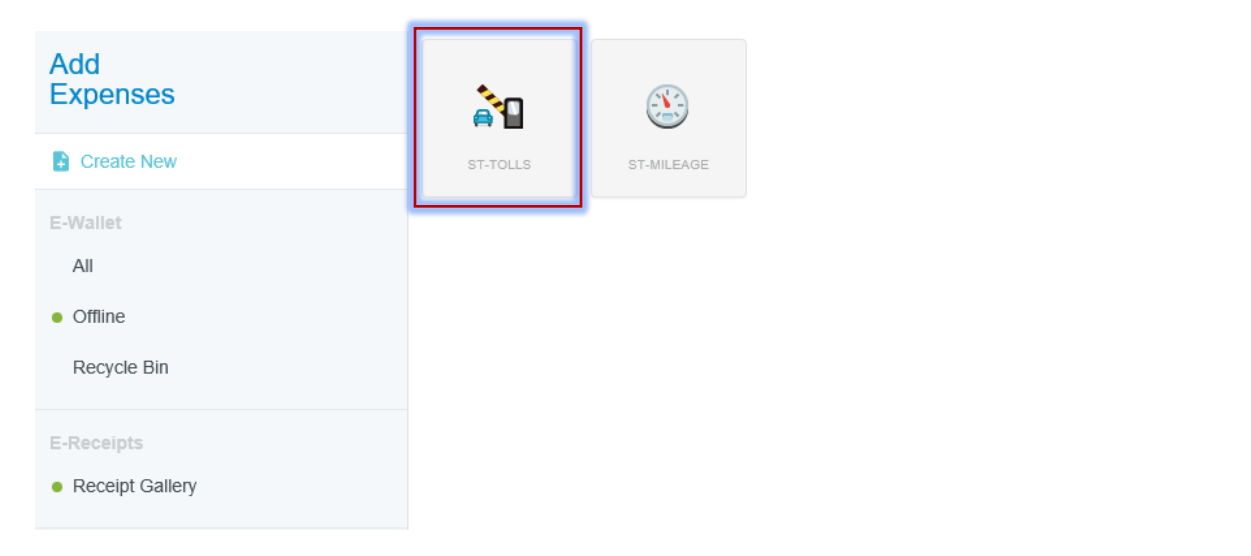

The following screen appears. Enter the date of the toll, amount spent and select the Program associated with the expense. Give an explanation in the Description Box of where and why the toll took place. Click the Receipt Attached Box and attach a receipt if the toll is over \$75.00. Then Click Save.

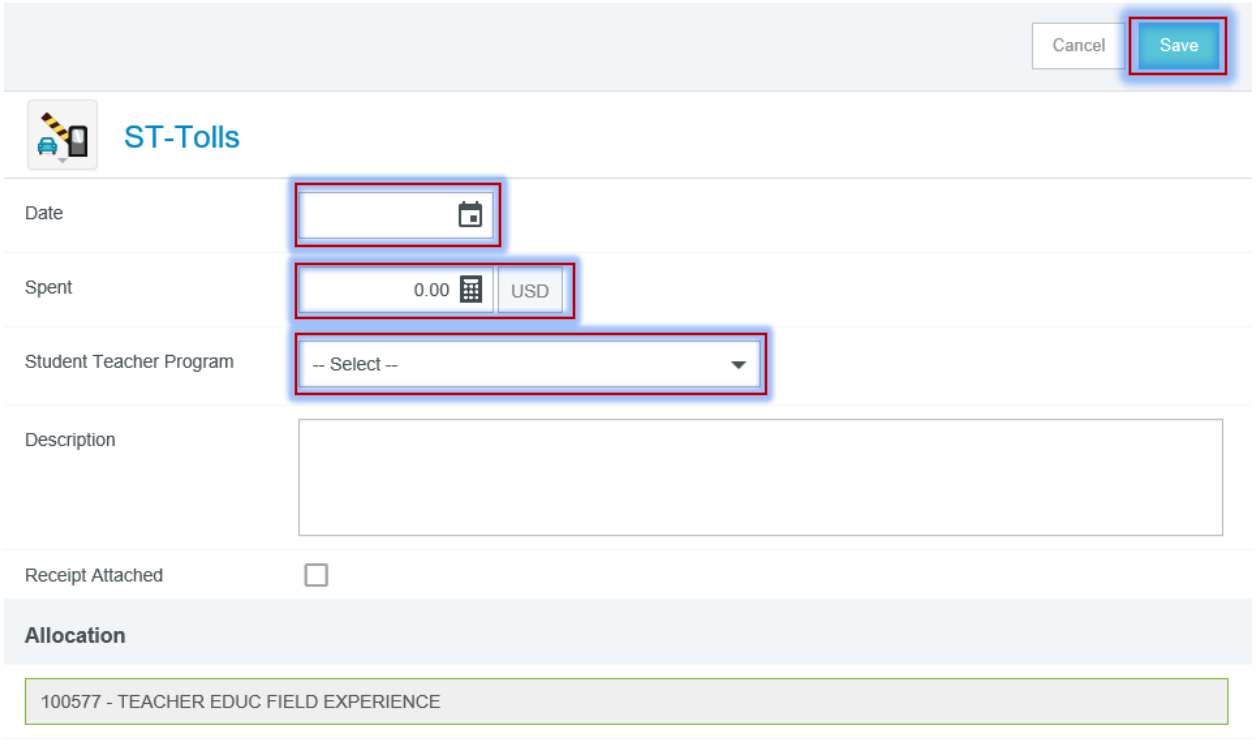

## Add Allocation

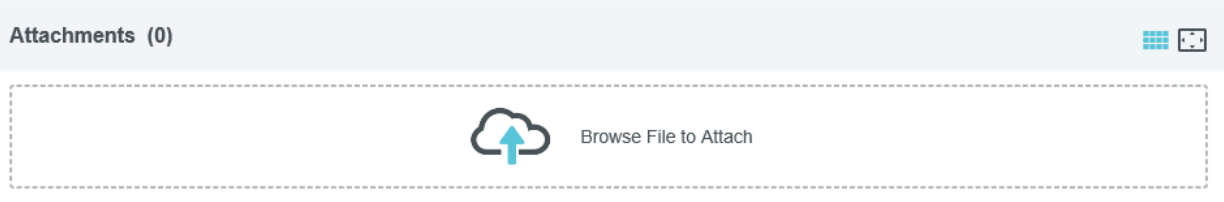

To attach a receipt after you Click the Save Button Click on Receipt Gallery.

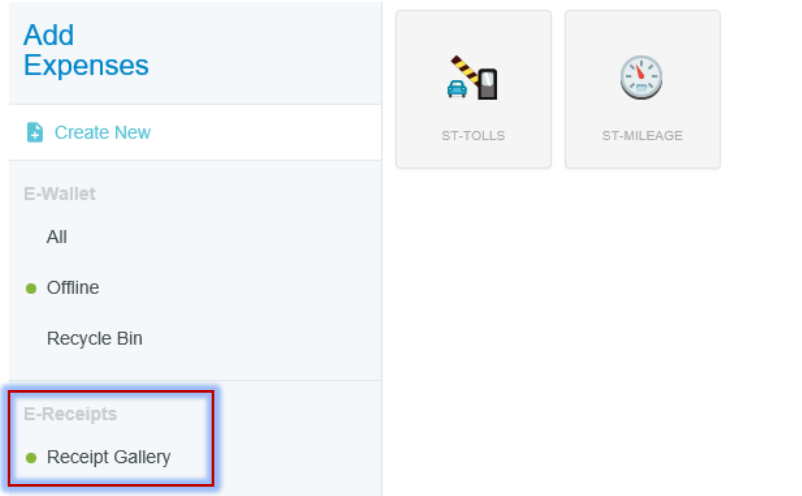

See instructions for attaching receipts.